Heilmann Software & Service Friedrich-Haug-Straße 14 71229 Leonberg

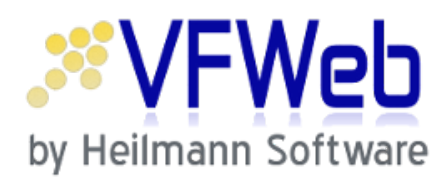

# Benutzer-Handbuch

Online-Fahrschulauskunft für Visual.Famos

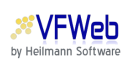

# Inhaltsverzeichnis

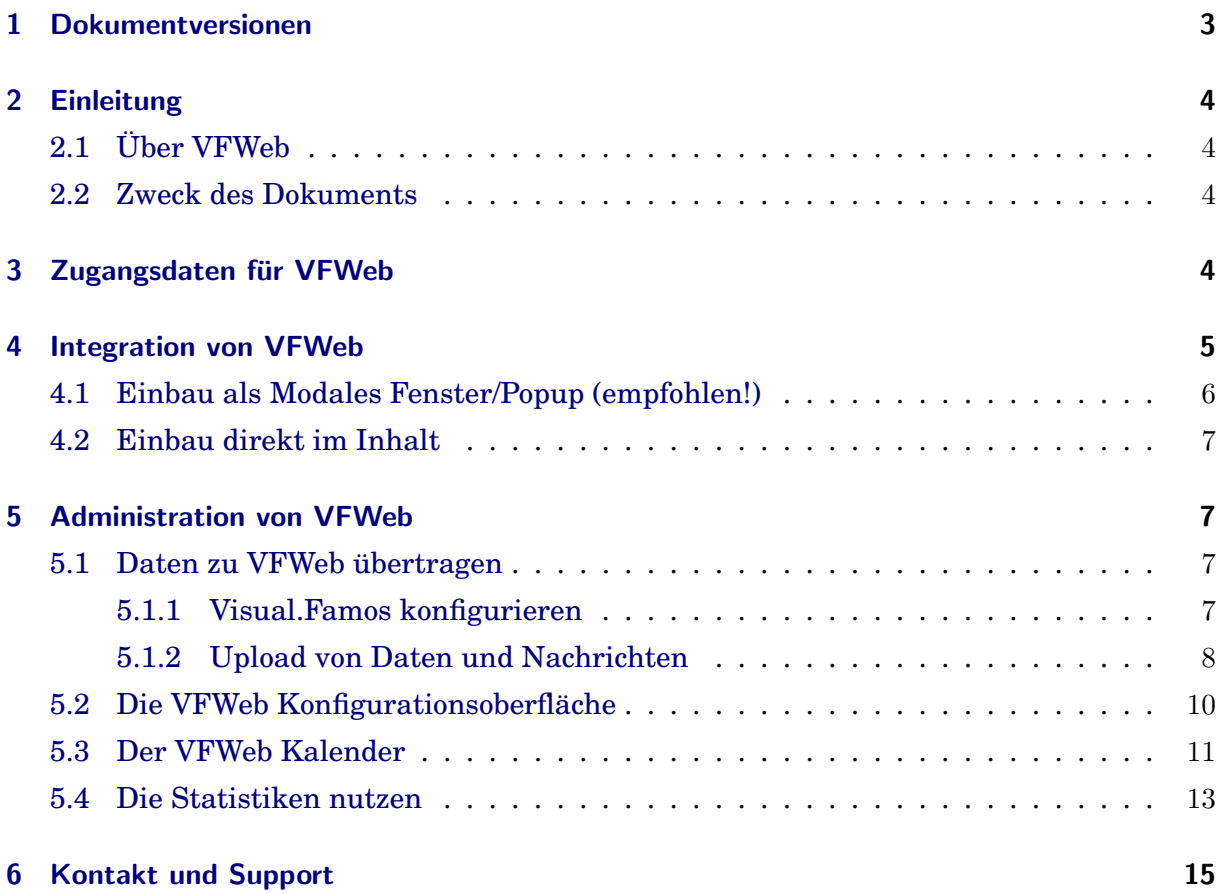

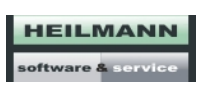

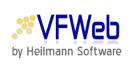

# <span id="page-2-0"></span>1 Dokumentversionen

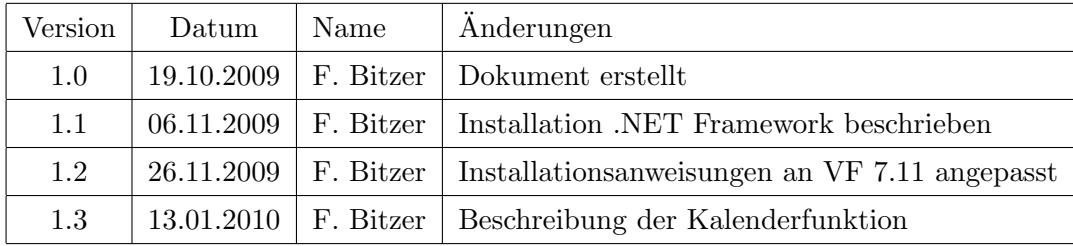

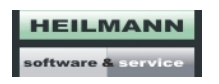

## <span id="page-3-0"></span>2 Einleitung

## <span id="page-3-1"></span>2.1 Über VFWeb

VFWeb ist ein Zusatzmodul fur die Fahrschulsoftware Visual.Famos von Heilmann Soft- ¨ ware & Service und erlaubt es, in Visual.Famos erfasste Daten über das Internet anzuzeigen. Fahrschüler können so ihren aktuellen Ausbildungsstand über einen persönlichen, paswortgeschutzten Zugang jederzeit online abfragen. ¨

VFWeb wird direkt in die Webseite der Fahrschule integriert, so dass der Fahrschuler sei- ¨ ne Daten ganz einfach über die Webseite seiner Fahrschule abrufen kann. Dennoch läuft VFWeb auf einem zentralen Server von Heilmann Software & Service und ist somit fur die ¨ Fahrschule komplett wartungsfrei zu betreiben. Für Fahrschulen ohne eigenen Internetauftriff besteht die Möglichkeit, eine eigene Adresse für den Zugriff auf VFWeb zu erhalten (in der Form http://vfweb.de/Fahrschule Muster).

#### <span id="page-3-2"></span>2.2 Zweck des Dokuments

Das vorliegende Dokument ist das Benutzerhandbuch zu VFWeb und richtet sich an Sie als Fahrlehrer bzw. Inhaber oder IT-Manager einer Fahrschule. Der hauptsachliche Zweck ist ¨ es, die zur Integration von VFWeb in Ihre Webseite notwendigen Schritte zu beschreiben. Darüber hinaus erläutern wir noch kurz, wie Daten zu VFWeb übertragen werden und wie VFWeb farblich an das Layout Ihrer Webseite angepasst werden kann. Auch auf die VFWeb-Benutzerstatistiken wird eingegangen.

Wir gehen davon aus, dass Sie Visual.Famos einsetzen, das Zusatzmodul VFWeb bereits bestellt haben und Ihnen Ihre Zugangsdaten per E-Mail oder Post zugesandt wurden.

## <span id="page-3-3"></span>3 Zugangsdaten für VFWeb

Ihre persönlichen Zugangsdaten für VFWeb bestehen aus Sicherheitsgründen aus zwei verschiedenen Kombinationen aus ID bzw. Benutzername und Passwort. Wir möchten Ihnen kurz erläutern, wann Sie welchen Zugang benutzen sollten:

• CID und Service-Passwort

Ihre CID ist Ihre Kundennummer für VFWeb und wird gleichzeitig von unserem System dazu benutzt, Ihre ganz persönliche Instanz von VFWeb zu erkennen. Die

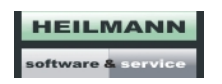

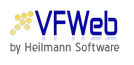

CID und das zugehörige Service-Passwort müssen für den Upload von Daten zu VFWeb in den Programmeinstellungen von Visual.Famos eingegeben werden (mehr dazu später). Außerdem wird die CID für den Einbau von VFWeb in Ihre Webseite benötigt. CID und Service-Passwort sind nicht ohne weiteres änderbar und das Passwort sollte nicht in fremde Hande fallen, also geben Sie bitte gut auf Ihre Daten ¨ acht.

• E-Mail-Adresse und Admin-Passwort

Ihr zweites Paar Login-Daten dient zur Administration von VFWeb. Nachdem Sie VF-Web in Ihre Webseite integriert haben, können Sie sich mit Ihrer E-Mail-Adresse und dem zugehörigen Admin-Passwort bei VFWeb anmelden (so wie es ein Fahrschüler mit seinen Zugangsdaten auch tun wurde). Sie gelangen dann zum Administrati- ¨ onsbildschirm (den ein Fahrschüler aber natürlich nicht sehen würde) und können Einstellungen am Layout vornehmen sowie die Benutzerstatistiken einsehen. Das Admin-Passwort kann geändert werden.

## <span id="page-4-0"></span>4 Integration von VFWeb

Um VFWeb in Ihre eigene Webseite zu integrieren, brauchen Sie nur wenige Zeilen HTML-Quellcode in Ihre Seite einzubauen. Da wir Ihnen den Code komplett vorgeben, ist dies vollkommen ohne Programmierkenntnisse zu bewerkstelligen. Naturlich helfen wir Ihnen ¨ auch gerne beim Einbau oder übernehmen ihn für Sie - kontaktieren Sie uns!

Ihre Webseite wird nicht von Ihnen selbst, sondern von einer Internetagentur betreut? Dann teilen Sie den Leuten dort einfach den unten stehenden Quellcode mit, als Profi weiss man sofort, wie er einzubauen ist.

Oder haben Sie gar keinen eigenen Internetauftritt? Auch in diesem Fall können Sie VFWeb einsetzen! Wir stellen fur Ihre Fahrschule eine eigene Web-Adresse in der Form ¨ http://vfweb.de/Ihre Fahrschule zur Verfügung und übernehmen die Integration von VFWeb für Sie (Sie können dieses Kapitel gleich überspringen!). Ihre Fahrschüler können sich dann über die von uns bereitgestellte Webseite bei VFWeb anmelden und ihre Daten abrufen.

Wenn Sie den Quellcode selbst einbauen möchten, gilt generell: setzen Sie den untenstehenden Code jeweils genau an die Stelle in Ihrer Webseite, an der Sie VFWeb integrieren möchten. Falls Sie mit einem Programm mit einem grafischen Editor wie beispielsweise Microsoft Frontpage arbeiten, müssen Sie möglicherweise zuerst in die HTML-Ansicht

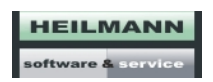

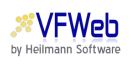

Ihrer Seite wechseln. Weitere Informationen erhalten Sie in der Hilfe Ihres jeweiligen Programmes.

## <span id="page-5-0"></span>4.1 Einbau als Modales Fenster/Popup (empfohlen!)

Bei dieser optimalen Methode zum Einbau von VFWeb erscheint der Login-Dialog für den Fahrschüler als Popup (sog. "Modales Fenster") über dem Inhalt Ihrer Webseite. Da das Popup jedoch kein separates Browserfenster benötigt, besteht nicht die Gefahr, dass es von Popup-Blockern blockiert wird.

Ein Beispiel fur diese Art der Einbindung von VFWeb sehen Sie auf der Demo-Seite von ¨ VFWeb unter <http://vfweb.de> . Wenn Sie auf den Button bzw. Link "Live-Demo starten" klicken, klappt ein Dialogfenster aus, das den eigentlichen Inhalt von VFWeb enthält.

Der wesentliche Vorteil dieser Methode liegt darin, dass Sie nicht extra Platz fur VFWeb ¨ auf Ihrer Seite schaffen müssen. Stattdessen können Sie einfach an einer passenden, gut sichtbaren Stelle einen Link mit beispielsweise der Aufschrift "Ausbildungsstand abrufen" platzieren.

Um VFWeb auf diese Art in Ihre Webseite zu integrieren, genügt der folgende Quellcode:

```
<script type="text/javascript">
  var myCID = "BITTE IHRE CID HIER EINTRAGEN";
  var myText = "VFWeb starten";
  var myTitle = "VFWeb - die Online-Fahrschulauskunft";
</script>
<script type="text/javascript"
  src="http://vfweb.de/vfweb/js/include/include.js"></script>
```
Kopieren Sie einfach diesen Code-Block und setzen Sie ihn an genau die Stelle im Quellcode Ihrer Webseite, an der der "VFWeb starten"-Link angezeigt werden soll.

Vergessen Sie bitte nicht, Ihre CID einzusetzen.

Außerdem können Sie noch weitere Einstellungen vornehmen: die Variable myText gibt an, welchen Text der Link zum Starten von VFWeb tragen soll. Sie könnten also beispielsweise die Beschriftung "VFWeb starten" ersetzen durch "Infos zum Ausbildungsstand abrufen".

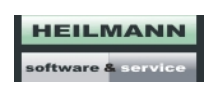

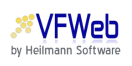

Darüber hinaus ist es auch möglich, den Titel des Popups zu bestimmen. Dies geschieht, indem Sie die Variable myTitle anpassen.

### <span id="page-6-0"></span>4.2 Einbau direkt im Inhalt

Alternativ können Sie VFWeb auch direkt im Inhalt Ihrer Seite einbauen. Sie brauchen dazu entweder genügend freien Platz auf einer bestehenden Seite oder Sie legen eine neue Unterseite in Ihrem Webauftritt für VFWeb an.

Der Code für den direkten Einbau ohne Popup-Fenster ist wie folgt:

```
<iframe border="0" frameborder="0"
 style="border:none; height:780px; width:780px; margin:auto;"
 src="http://vfweb.de/vfweb/login.seam?cid=CID HIER EINTRAGEN" />
```
Durch Anpassung der Attribute height oder border (wenn Sie einen Rahmen um VFWeb haben möchten) können Sie als fortgeschrittener Benutzer noch bessere Ergebnisse erzielen.

Auch hier sollten Sie nicht vergessen, Ihre CID einzutragen, bevor Sie Ihre Seite veroffentlichen. ¨

## <span id="page-6-1"></span>5 Administration von VFWeb

Nachdem Sie VFWeb nun auf Ihrer Webseite eingebunden haben, können Sie VFWeb mit Daten aus Visual.Famos befüllen, das Design von VFWeb anpassen oder Details über die Benutzung von VFWeb mit Hilfe der Benutzerstatistiken herausfinden.

#### <span id="page-6-2"></span>5.1 Daten zu VFWeb übertragen

#### <span id="page-6-3"></span>5.1.1 Visual.Famos konfigurieren

Der erste Schritt besteht darin, Visual.Famos mitzuteilen, an welche Instanz von VFWeb die Daten übertragen werden sollen. Dazu benötigen Sie wieder Ihre CID (siehe Kapi-tel [3\)](#page-3-3) sowie das zugehörige Service-Passwort. Die entsprechende Option befindet sich in Visual.Famos unter dem Menüpunkt "Programmsteuerung" - "Allgemeine Einstellungen"<br>. unter dem Karteireiter "Internet". Zur Freischaltung der Konfiguration benötigen Sie ein Tagespasswort. Kontaktieren Sie uns!

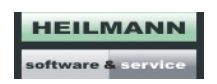

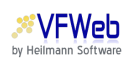

#### <span id="page-7-0"></span>5.1.2 Upload von Daten und Nachrichten

VFWeb greift auf die Daten von Visual.Famos zu, so dass keine gesonderte Datenerfassung notwendig ist. Alle Schüler, die in Visual.Famos erfasst werden, sind komplett mit allen Stammdaten, Leistungen und Zahlungen auch in VFWeb verfügbar und können somit ihren Ausbildungsstand online abfragen.

Wichtig ist, dass Sie für jeden Ihrer Fahrschüler eine gültige E-Mail-Adresse angeben sowie bei den Schülerstammdaten im Register "VFWeb" eine PIN eintragen. Mit der E-Mail-Adresse und diesem PIN kann sich der Fahrschüler dann über Ihre Webseite bei VFWeb anmelden.

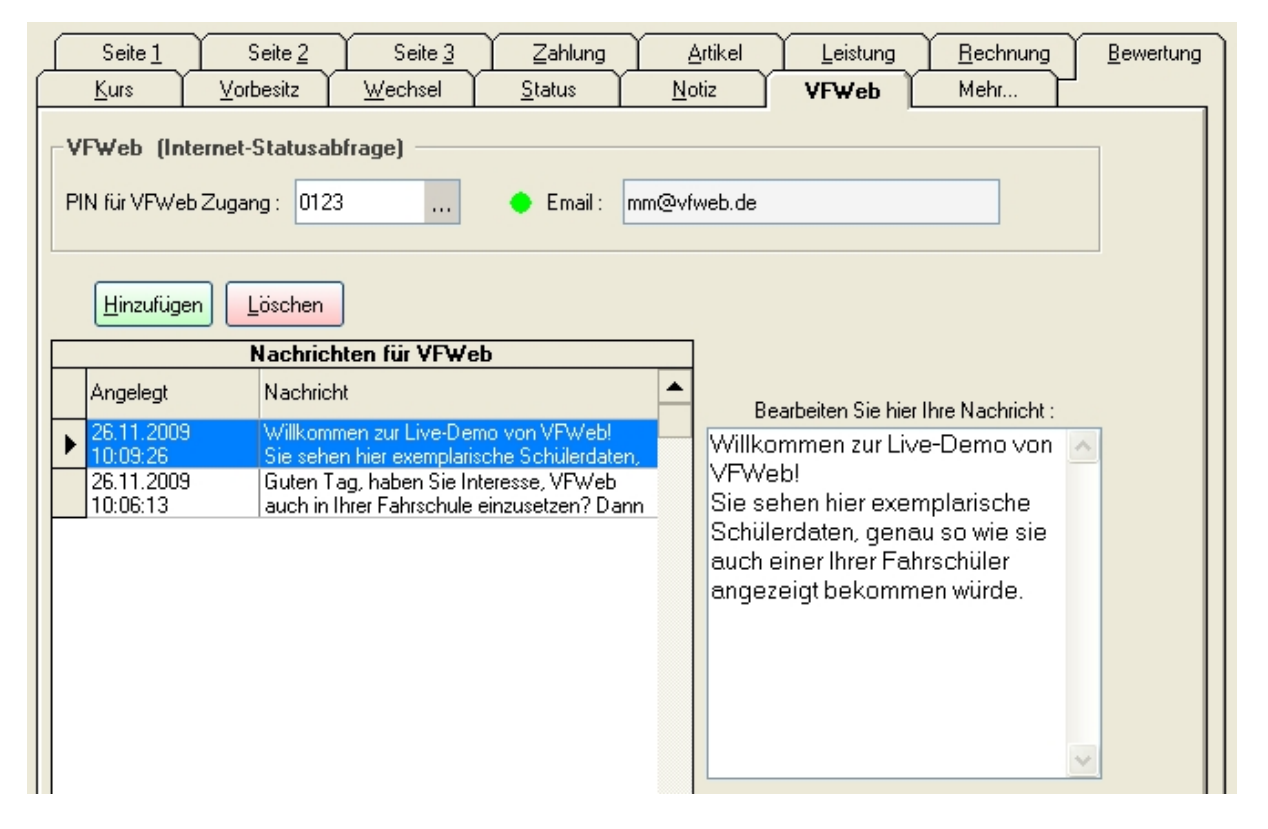

Abbildung 1: PIN-Eingabe und Nachrichtenfenster bei Schulerstammdaten ¨

Über diesen Tab haben Sie außerdem die Möglichkeit, Nachrichten an Ihre Fahrschüler zu senden. Der dort eingegebene Text erscheint beim nächsten Login des Fahrschülers als neue Nachricht in seinem Nachrichtenfenster. Sie können diese Funktion nutzen, um beispielsweise Geburtstagsglückwünsche oder Terminerinnerungen zu versenden. Ihre Fahrschüler können direkt in VFWeb auf Ihre Nachrichten antworten. Sie erhalten die Antwort dann per E-Mail. Die E-Mail Adresse für den Empfang von Nachrichten können Sie in der

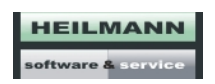

VFWeb-Administrationsoberfläche einstellen (siehe Kapitel [5.2\)](#page-9-0).

Um alle Daten von Visual.Famos an VFWeb zu ubertragen, klicken Sie einfach auf den ¨ Button "VFWeb" in der Menüleiste oben in Visual.Famos.

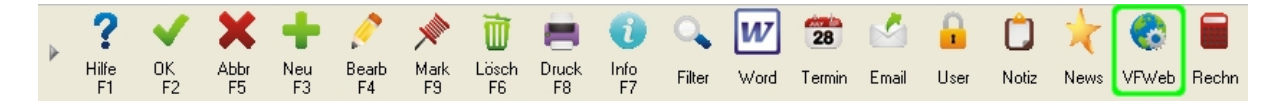

Abbildung 2: Upload-Button zur Datenubertragung an VFWeb ¨

#### *Wichtige Information*

In seltenen Fällen kann es vorkommen, dass die Datenübertragung nicht funktioniert, da auf Ihrem PC eine erforderliche Komponente fehlt. Die entsprechende Fehlermeldung sieht folgendermaßen aus:

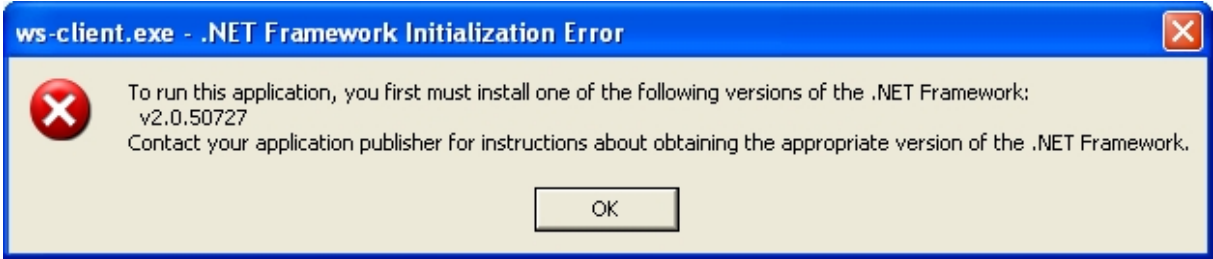

Abbildung 3: Fehlermeldung beim Upload

In diesem Fall mussen Sie diese Komponente (das Microsoft .NET Framework) herunter- ¨ laden und manuell nachinstallieren.

Besuchen Sie dazu die Webseite

[http://www.microsoft.com/downloads/details.aspx? FamilyId=333325FD-AE52-4E35-B531-](http://www.microsoft.com/downloads/details.aspx?FamilyId=333325FD-AE52-4E35-B531-508D977D32A6&displaylang=de) [508D977D32A6&displaylang=de](http://www.microsoft.com/downloads/details.aspx?FamilyId=333325FD-AE52-4E35-B531-508D977D32A6&displaylang=de)

und laden Sie das .NET Framework 3.5 herunter (klicken Sie dazu einfach auf den "Download"-Button). Nach dem Download brauchen Sie nur noch die heruntergeladene Datei zu öffnen (im Internet Explorer klicken Sie auf "Ausführen"). Der Setup-Assistent wird Sie durch die weiteren Schritte leiten.

Das Programm wird automatisch fur Sie feststellen, welche Daten seit dem letzten Upload ¨

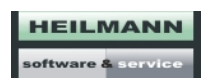

verändert, gelöscht oder hinzugefügt wurden und den Datenbestand bei VFWeb entsprechend aktualisieren. Der erste Upload kann aus diesem Grund etwas dauern - schließlich müssen einmalig alle Schülerinformationen übertragen werden.

Damit Ihre Fahrschüler laufend aktuelle Daten über VFWeb erhalten können, sollten Sie den Upload regelmäßig durch führen - etwa jeden Morgen und jeden Abend, bevor Sie Ihr Büro verlassen. Damit Sie den Zeitpunkt der Aktualisierung selbst bestimmen können, haben wir darauf verzichtet, eine automatische Upload-Funktion einzubauen.

## <span id="page-9-0"></span>5.2 Die VFWeb Konfigurationsoberfläche

Sobald Sie VFWeb auf Ihrer Webseite eingerichtet haben und Daten in das System hochgeladen haben, können Sie sich als Administrator bei VFWeb anmelden. Sie benötigen dazu Ihre E-Mail-Adresse sowie das Administrationspasswort (siehe Kapitel [3\)](#page-3-3).

Nach dem erfolgreichen Login gelangen Sie zur Administrationsoberfläche von VFWeb. Unter den ersten drei Karteireitern werden Ihnen examplarische Schulerdaten eines fik- ¨ tiven Fahrschülers angezeigt, so wie es dieser Schüler selbst sehen würde. Anhand dieser Daten können Sie überprüfen, wie sich Ihre Änderungen am Design auswirken.

Unter dem Register "Administration" schließlich können Sie über eine grafische Oberfläche<br>. Einstellungen am Layout von VFWeb vornehmen. Zunächst haben Sie die Möglichkeit, ein generelles Design vorzugeben. Es stehen verschiedene Farbkombinationen zur Auswahl. Unter "Erweiterte Einstellungen" können zudem benutzerdefinierte Farben ausgewählt werden. Entweder Sie wahlen mit der Maus eine Farbe aus dem Fenster, das aufklappt, ¨ wenn Sie auf eines der Eingabefelder klicken. Oder Sie verwenden die Tastatur, um direkt einen hexadezimalen Farbwert einzugeben.

Neben den Änderungen am Design Ihres persönlichen VFWebs besteht auch die Möglichkeit, die Anzeige von Fahrstunden anzupassen. Sie können auswählen, wie lange eine Fahrstunde bei Ihnen dauert bzw. in welchen Einheiten die Anzeige erfolgen soll (Beispiel: wenn Sie die Dauer einer Fahrstunde auf 45 Minuten festlegen und ein Schuler 90 Minuten gefahren ¨ ist, wird ihm dies als " $2$  Stunden à  $45$  Minuten" angezeigt).

Unter den Einstellungen fur die Dauer einer Fahr- bzw. Unterrichtsstunde befindet sich die ¨ Option "Termine anzeigen". Hier können Sie die Kalenderfunktion von VFWeb aktivieren. Mehr Informationen dazu finden Sie in folgenden Kapitel [\(5.3\)](#page-10-0).

Die Option "E-Mail für Benachrichtigungs-System" legt fest, an welche E-Mail Adresse

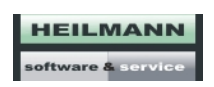

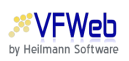

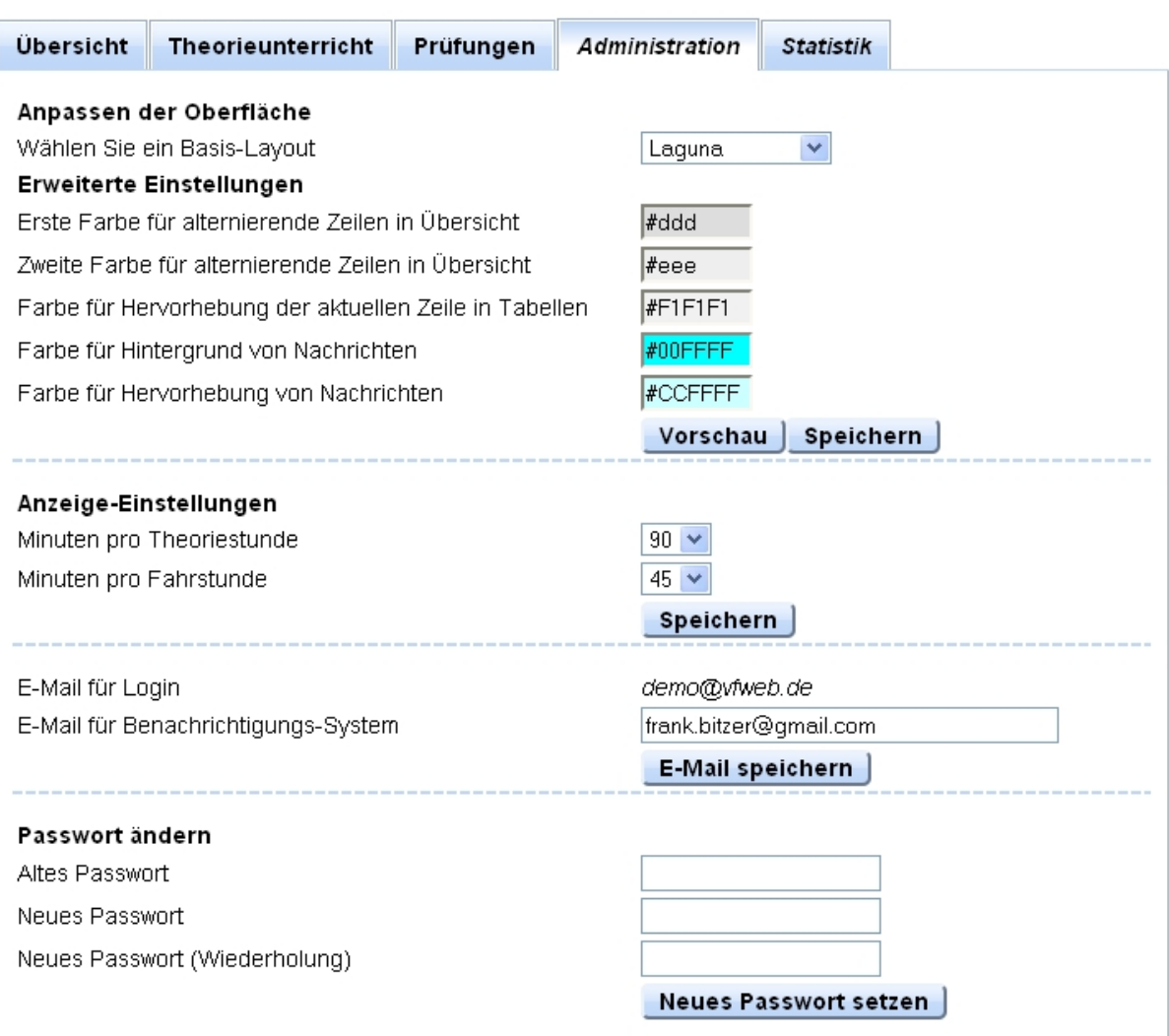

Abbildung 4: Der Administrationsbildschirm

Antworten und Lesebestätigungen gesendet werden sollen, die Ihnen Fahrschüler über VFWeb zusenden. Bitte geben Sie hier eine Adresse an, die Sie regelmaßig abrufen. ¨

## <span id="page-10-0"></span>5.3 Der VFWeb Kalender

Mit dem Kalender bietet VFWeb Ihren Fahrschülern noch ein zusätzliches, hilfreiches Feature: die übersichtliche Anzeige bevorstehender Termine wie Übungsfahrten, Theorieunterrichte und sogar Prüfungen.

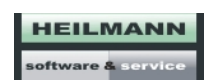

| Januar 2010     |                |                                                 |                                      |                  |                | Weiter >>      |
|-----------------|----------------|-------------------------------------------------|--------------------------------------|------------------|----------------|----------------|
| Mo              | Di             | Mi                                              | Do                                   | Fr               | Sa             | So             |
| 28              | 29             | $\sim$                                          | $\bigcap A$<br>Termine am 14.01.2010 | Â.               | $\overline{2}$ | 3              |
| 4               | 5              | 14:00 Uhr bis 15:30 Uhr:<br>Übungsfahrt (Kl. B) |                                      |                  | 9              | 10             |
| 11              | 12             | 13                                              | 14                                   | 15               | 16             | 17             |
| 18              | 19             | 20                                              | 21                                   | 22               | 23             | 24             |
| 25              | 26             | 27                                              | 28                                   | 29               | 30             | 31             |
| 1               | $\overline{2}$ | 3                                               | $\overline{4}$                       | 5                | 6              | $\overline{7}$ |
| Aktuelles Datum |                | Tag ohne Termin                                 |                                      | Termin vorhanden |                |                |

Abbildung 5: VFWeb Kalender

Damit Ihre Fahrschüler den Kalender mit ihren zukünftigen Terminen sehen können, müssen Sie als Administrator von VFWeb diesen jedoch erst aktivieren. Dies geschieht, indem Sie die Option "Termine anzeigen" unter den "Anzeige-Einstellungen" in der VFWeb Konfigurationsoberfläche aktivieren. Vergessen Sie nicht, danach auf den darunterliegenden "Speichern"-Button zu klicken.

Ab sofort zeigt VFWeb Ihren Fahrschülern über den nun sichtbaren Karteireiter "Termine" einen Kalender an, der alle geplanten Termine des jeweiligen Schülers enthält.

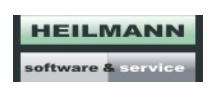

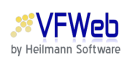

Als Vorraussetzung für die sinnvolle Nutzung des Kalenders sollten Sie natürlich regelmäßig auch in der Zukunft liegende Leistungen und Prüfungen über die Tageserfassung von Visual.Famos erfassen.

### <span id="page-12-0"></span>5.4 Die Statistiken nutzen

Nachdem Sie VFWeb eine Weile eingesetzt haben, mochten Sie sicher wissen, wie intensiv ¨ Ihre Fahrschuler VFWeb verwenden, um ihren Ausbildungsstand abzurufen. ¨

VFWeb bietet Ihnen dazu mehrere Statistiken. Melden Sie sich als Administrator an und wechseln Sie zum Karteireiter "Statistik".

Neben allgemeinen Informationen zum Datenbestand in VFWeb sehen Sie eine Liste der letzten fünf Besucher.

Mit Hilfe der "Login-Statistik" können Sie sich beispielsweise die Top 10 oder auch alle Logins über einen frei wählbaren Zeitraum hinweg ansehen.

Unter "Fahrschüler ohne Login" sehen Sie, welcher Fahrschüler sich noch nie am System angemeldet hat. Vielleicht sollten Sie diese Fahrschuler nochmals gesondert auf Ihre Web- ¨ seite aufmerksam nachen.

Sie können die Statistiken auf vielfältige Weise benutzen. Um die Besucherzahlen auf Ihrer Webseite zu erhöhen und die Aufmerksamkeit für Ihre Fahrschule zu steigern könnten Sie beispielsweise jede Woche eine Gratis-Fahrstunde unter allen Fahrschülern verlosen, die sich bei VFWeb eingeloggt haben. Die Statistik sammelt alle notwendigen Daten - was Sie daraus machen, bleibt ganz Ihnen überlassen.

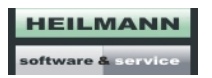

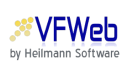

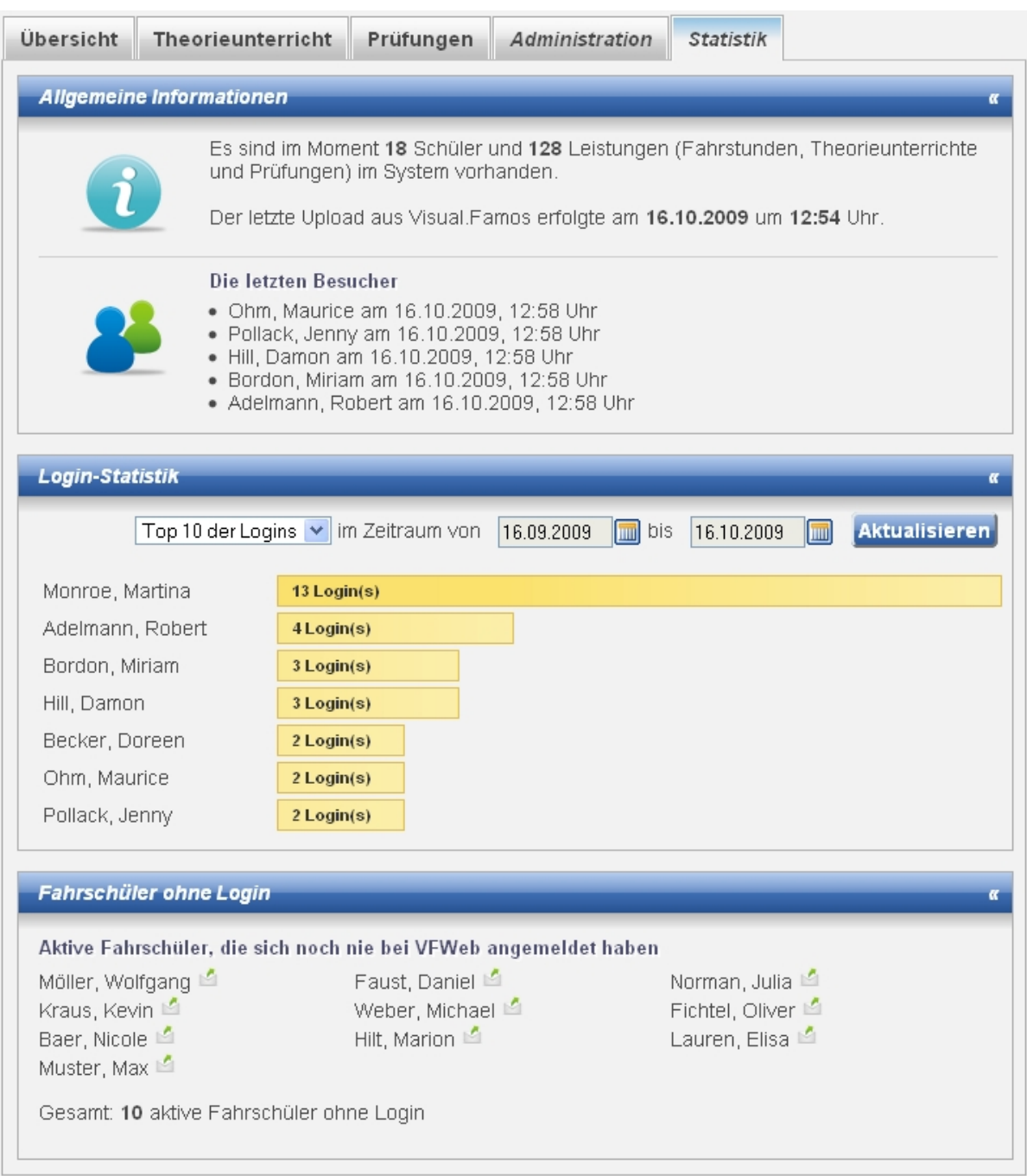

Abbildung 6: VFWeb Benutzerstatistiken

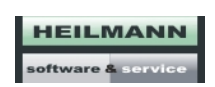

<span id="page-14-1"></span>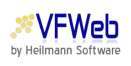

## <span id="page-14-0"></span>6 Kontakt und Support

Sie wünschen weitere Informationen oder eine Schulung zu VFWeb oder Visual.Famos? Sie benötigen Hilfe beim Einbau von VFWeb auf Ihrer Webseite? Oder Sie möchten uns ein Problem melden? Oder...

Wir stehen gerne zu Ihrer Verfügung! So können Sie uns erreichen:

Heilmann Software & Service Friedrich-Haug-Straße 14 71229 Leonberg Telefon: (07152) 5656-50 E-Mail: info@heilmann-software.de Internet: <http://heilmann-software.de> <http://vfweb.de>

**HEILMANN** software &